# CCA ALLOCATION SYSTEM Administrator User Guide

Prepared by Jonathan Yeo RJCAT Consultancy 17 Jan 2014

# **TABLE OF CONTENTS**

| Login                    |    |
|--------------------------|----|
| Main Screen              | 2  |
| System Table             | 3  |
| Class Table              | 4  |
| Pupil Table              | 5  |
| School Table             | 6  |
| Password Table           | 7  |
| Registration Info        | 8  |
| System Admin             | 9  |
| Convert Cockpit          | 10 |
| Load Choice              | 11 |
| CCA Admin                | 12 |
| Allocate CCA (Screen #1) | 13 |
| Allocate CCA (Screen #2) | 14 |
| Allocate CCA (Screen #3) | 16 |
| Allocate CCA (Screen #4) | 17 |
| Allocate CCA (Screen #5) | 18 |
| Allocate CCA (Screen #6) | 19 |
| CCA Ranking              | 20 |
| CCA List                 | 21 |
| CCA Setup                | 22 |

## **Overview**

The objective of CAS is to allocate CCA to students based on their preferences and the CCA parameters within reasonable amount of time.

CAS is very organized. It is simple to use and can save tremendous amount of time. For example:

Student Choices - This is online. Student log in to a portal to register their choices. In addition, information

like Drug Allergies, Previous Year CCA, Level of Competition and NAPFA can also be collected. There is no need for paper work and collation. All data collected will be

merged into CCA directly via text file.

Allocate CCA - Allocation is done systematically once all the parameters are defined. You can set Max

Number of members allowed in each CCA and the Min number of Members in each CCA

to monitor. Allocation is done in the following order:

1) Students whose CCA are being FIXED for some reasons (Manual)

2) DSA Students

3) Ranked Students (Ranked by CCA Teachers)

4) The rest of the Students based on 1<sup>st</sup> Choice, 2<sup>nd</sup> Choice, 3<sup>rd</sup> Choice and so on

Generate Reports - Class List with their Choices and Allocated CCA

CCA List with their Members and choices

**Allocation Statistics** 

## **Work Flow**

The following is the recommended work flow for the CCA Allocation Exercise

| <u>Order</u> | <u>Description</u>                                           | Action By            |
|--------------|--------------------------------------------------------------|----------------------|
| 1            | Convert Cockpit Data (Class and Pupil)                       | CAS Administrator    |
| 2            | Update all the CCA offered and Set Parameters                |                      |
|              | Max and Min                                                  |                      |
|              | Order of Allocation (Preferred Order of Allocation by CCA)   |                      |
| 3            | Update CCA Ranking List, if any                              |                      |
|              | (Ranking can be updated prior to Allocating CCA to students) |                      |
|              |                                                              |                      |
| 4            | Upload Database to CCA Portal                                | RJCAT                |
|              |                                                              |                      |
| 5            | Student Opt for their CCA Choices                            | Student              |
|              |                                                              | D.C.4.T.             |
| 6            | Download Database from CCA Portal                            | RJCAT                |
| 7            | Marging Students' Chaires to CAS                             | CAS Administrator    |
| /            | Merging Students' Choices to CAS                             | CAS AUTIIIIISTI atoi |
| 8            | Allocate CCA to Students                                     | CAS Administrator    |
| U            | Allocate CCA to Students                                     | CAS Administrator    |

# Login

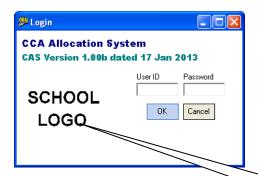

### <u>Step</u>

- Enter User ID (default: system)
- Enter Password (default: system)
- Click on OK button

Double-Click on the School Crest to Login directly.

#### **Main Screen**

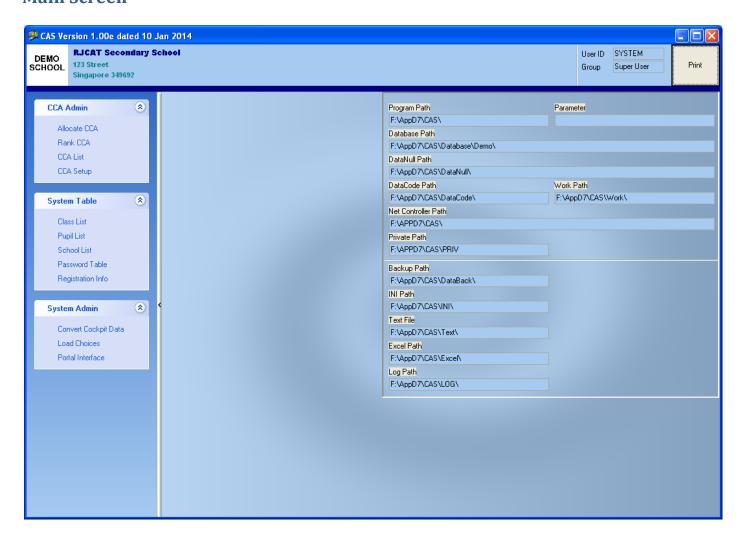

# **System Table**

System Table is a set of Tables that are used in CAS. Generally you don't need to update these tables.

#### **Class Table**

Class table is updated via "Convert Cockpit Data". You don't need to update this table.

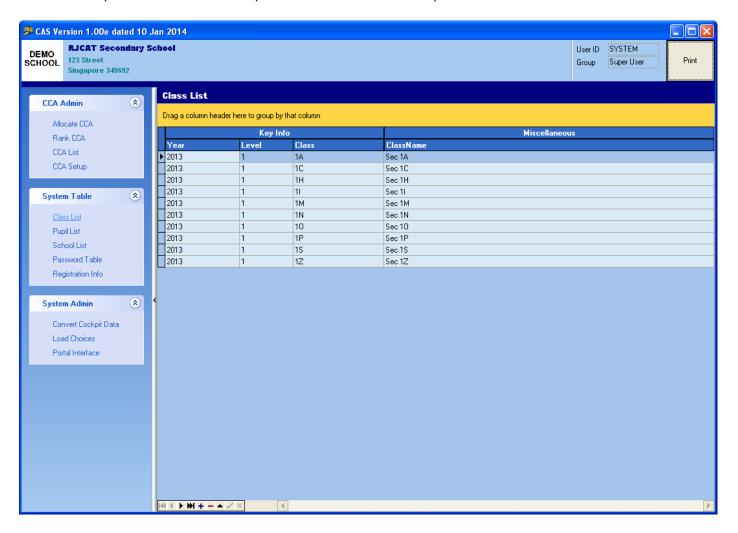

#### **Pupil Table**

Pupil table is updated via "Convert Cockpit Data". You don't need to update this table.

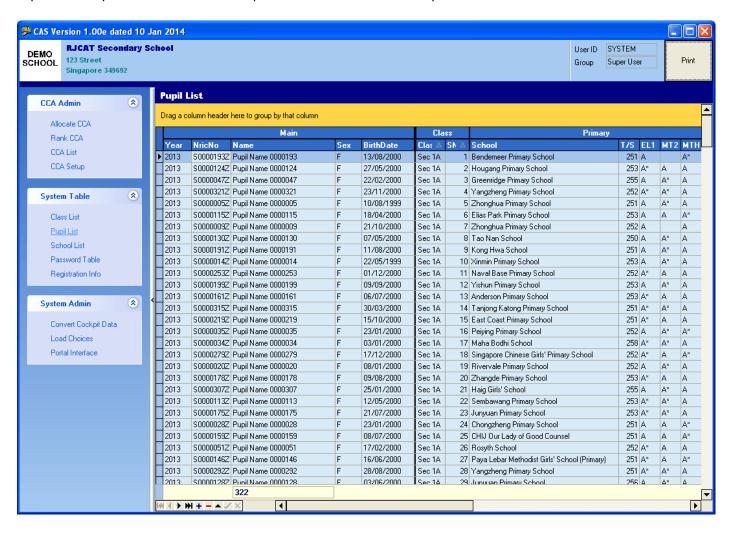

#### **School Table**

This table is standard. It will be updated by RJCAT and updated via Website. You don't need to update this table.

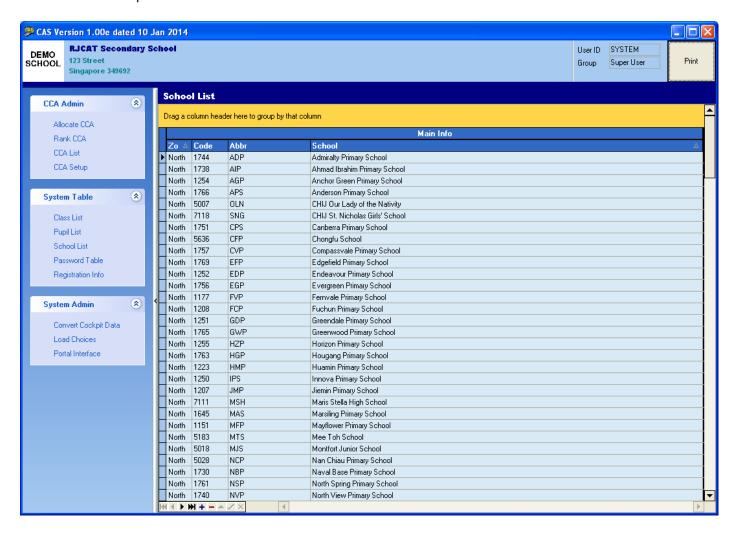

#### **Password Table**

This table is standard. Only update when necessary.

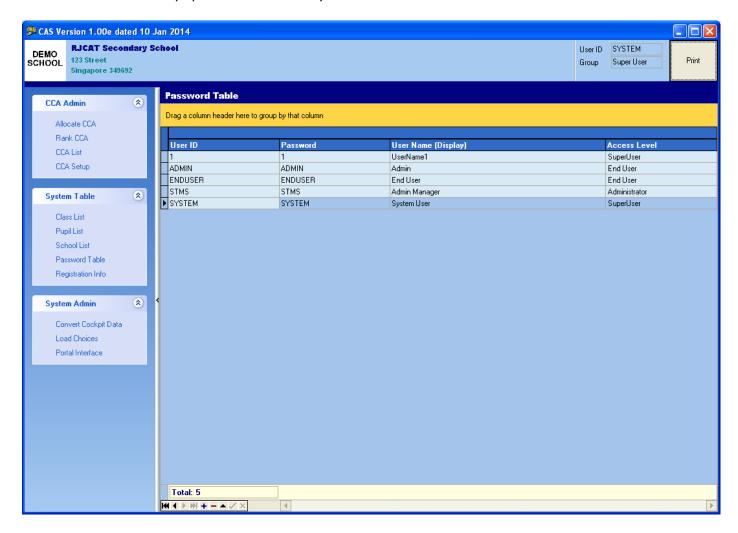

## **Registration Info**

This table is standard. Only update when necessary.

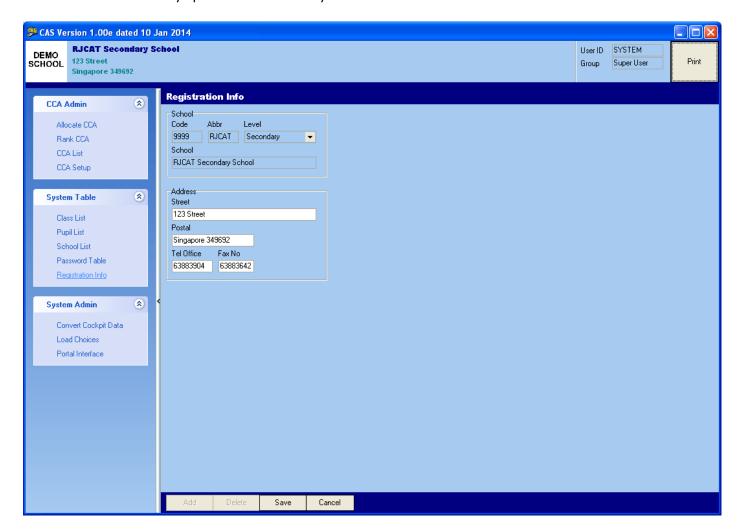

# **System Admin**

This part is accessible only to CAS Administrator.

## **Convert Cockpit**

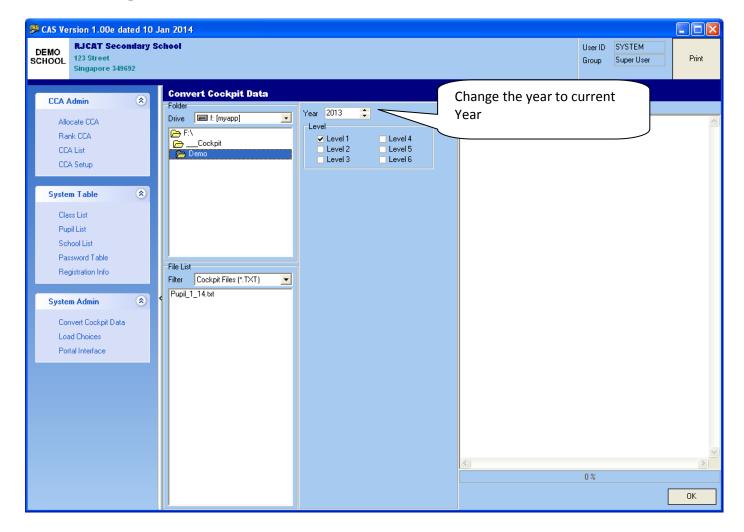

#### <u>Steps</u>

- Point the folder to the cockpit files
- Set the Year to Current Year
- Select the Level to Convert
- Click OK Button

#### **Load Choice**

The Choice Text File is from the CCA Portal. It contains the choices made by the students during the CCA Registration.

We will download the Choice Text File and email to you.

You may skip this step if we import the choices into the CAS Database and email the Database to you.

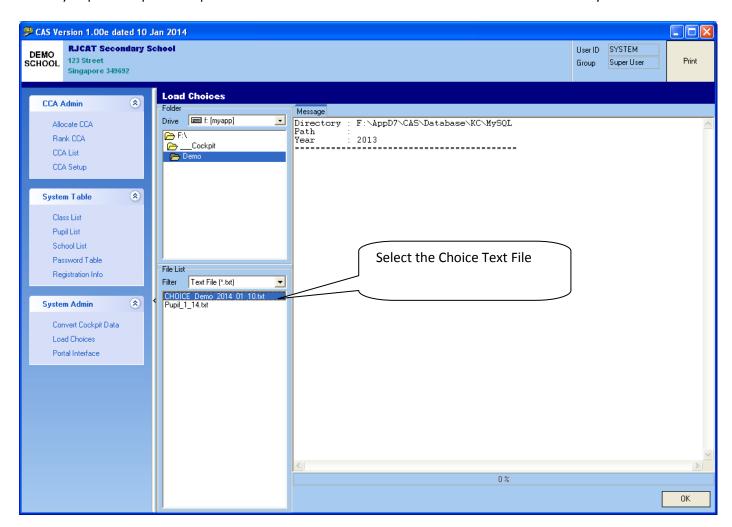

#### <u>Steps</u>

- Point the folder to the Choice file
- Select the Choice Text File
- Click OK Button

# **CCA Admin**

This part is accessible by CCA Administrator.

#### Allocate CCA (Screen #1)

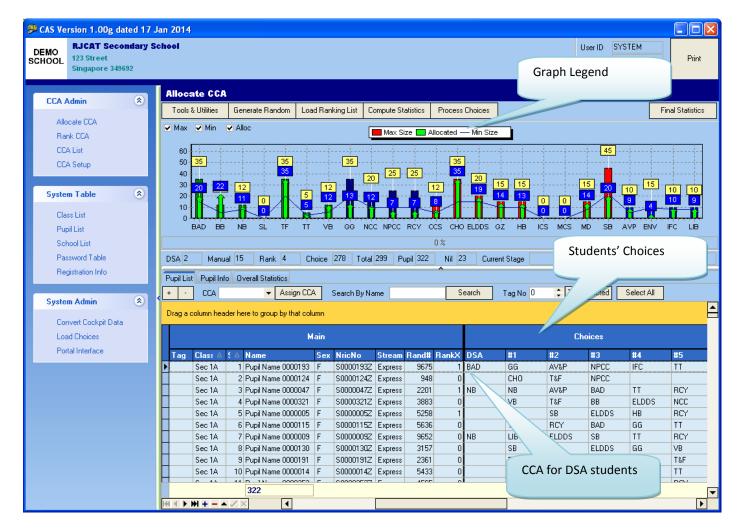

#### <u>Step</u>

- Click Generate Random Button (To issue a Q number to students)
- Click Load Ranking List Button (Teachers' Ranking will be loaded prior to Allocation)
- Click Compute Statistics Button (To generate Choice Statistics for reporting purposes)
- Update DSA List
- Click Process Choices Button
- Update Manually for students not allocated (Probably due to MAX limit)
- Click Final Statistics Button

#### Allocate CCA (Screen #2)

#### Manual Allocation

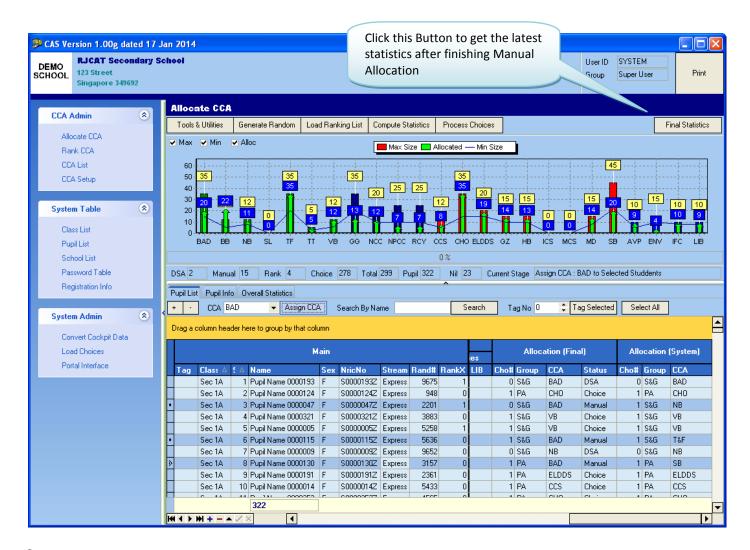

#### <u>Step</u>

- Select CCA
- Select Student to Allocate (Use CTRL+CLICK)
- Click Assign CCA button
- Repeat the above steps for the rest of CCA
- Click Final Statistics Button

Manual Allocation - Example

Manual Allocate Basketball to Top 12 Students.

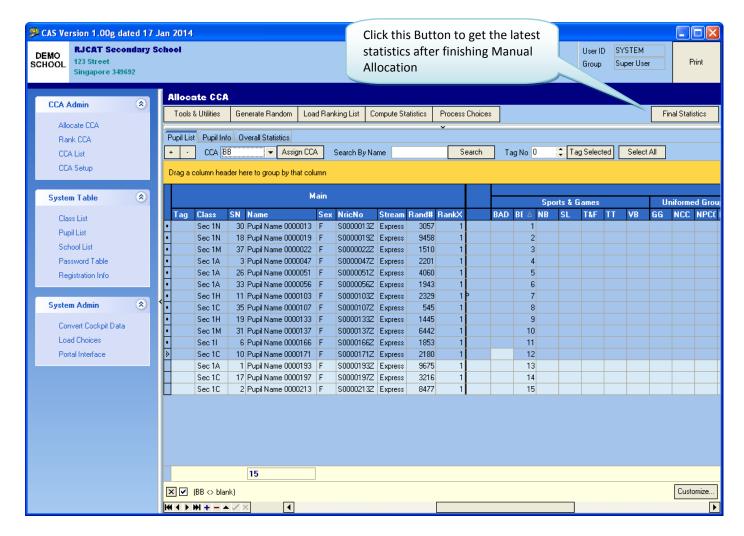

#### **Step**

- Select BB (Basketball)
- Filter to students who are ranked by Basketball Teacher
- Select Students to Allocate (Use CTRL+CLICK)
- Click Assign CCA button
- Click Final Statistics Button

#### Allocate CCA (Screen #3)

Filtering Records – Example below shows students who are ranked by CCA Teachers.

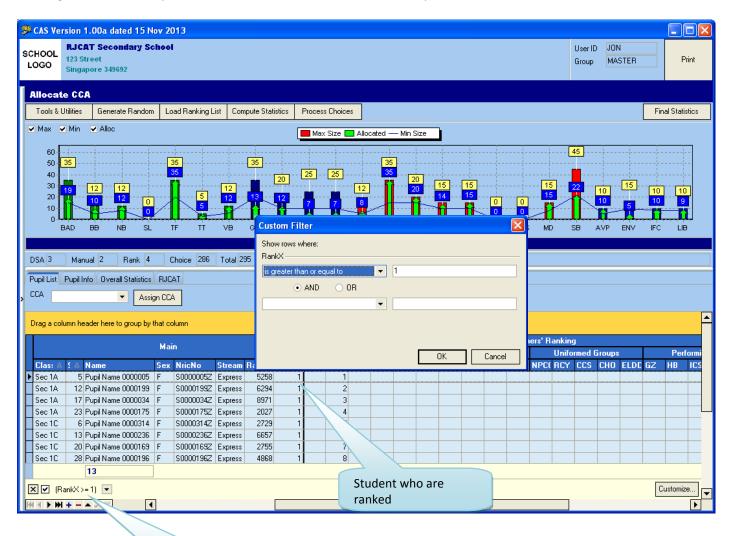

Student who are ranked by one or more CCA Teachers

#### Allocate CCA (Screen #4)

Sorting Records – Example below shows Sorting by Basketball Column.

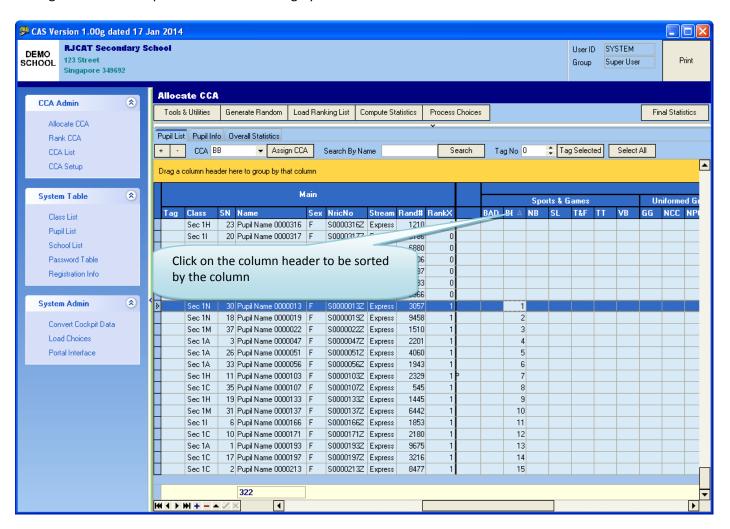

#### Allocate CCA (Screen #5)

Grouping Records – Example below shows Sorting by BAD Column.

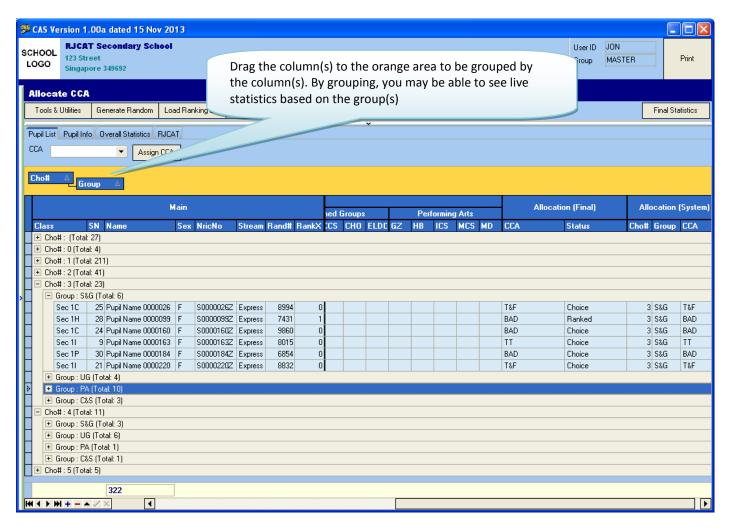

#### Allocate CCA (Screen #6)

Assign Tag Number to students.

This is useful if you need to separate students into different groups for further actions.

#### For example:

You have allocated a group of students and not want to change their allocation, you can set their Tag to Number 1. For students you still want to manipulate, you can set their Tag to Number 2.

Then you filter Tag to 2 so that you only view those students you want to make further changes.

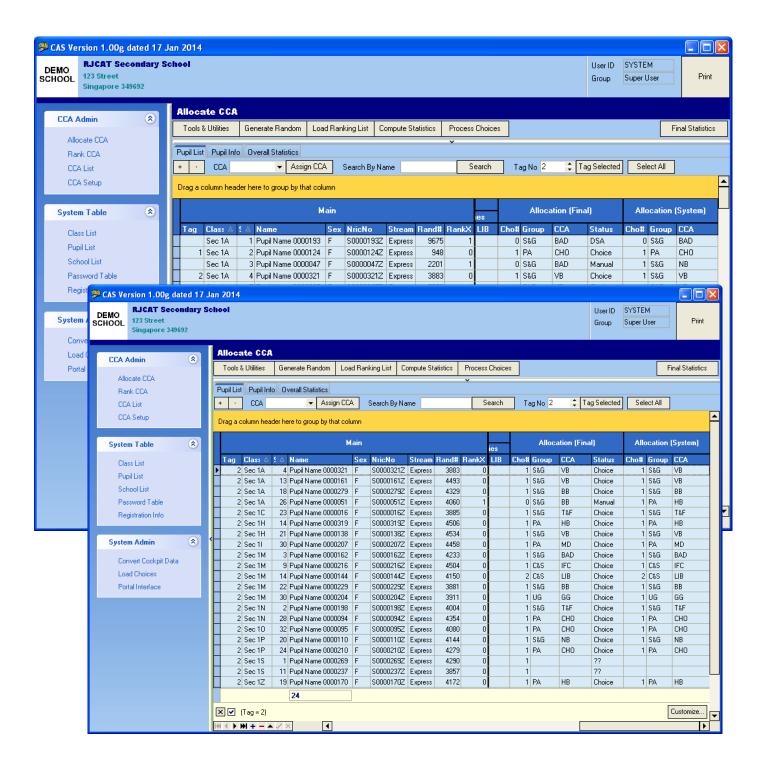

#### **CCA Ranking**

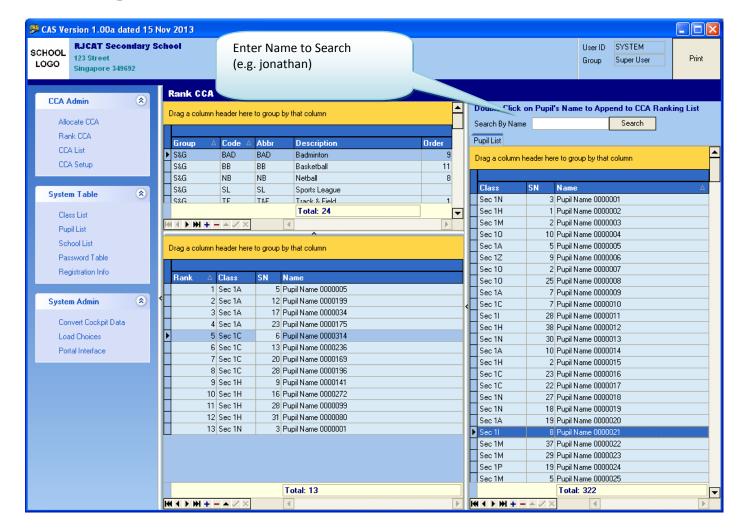

#### **Steps**

- Select the CCA
- Select the student to be appended into the Ranking List (Double+Click on the Pupil)

#### Note:

Rank will be auto starting with Rank #1.

#### **CCA List**

This is the List of CCA currently offered to students. You need to update the parameters before allocating CCA to students.

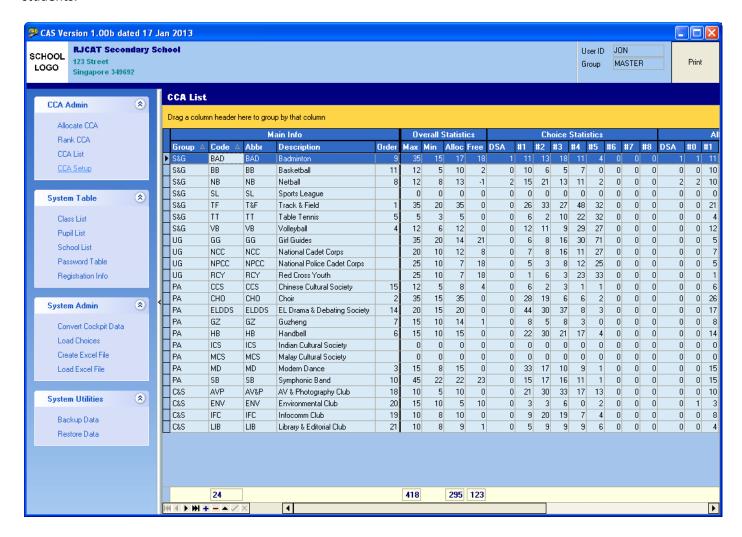

#### **Steps**

- Select the CCA
- Update the Order, Max and Min.

Order

The preferred Order allocating CCA. You will generally order Niche CCAs first.

Max

- Maximum number of Members allowed in the CCA. Allocation will ignore the rest of the choices if the MAX is reached.

Min

- Minimum number of Members to monitor. This has no effect on the Allocation. It is just an indicator to show if the Minimum Number of Member has reached.

#### Note:

The rest of the columns are statistics generated when you Allocate CCA to students. These statistics will be available via Reports.

#### **CCA Setup**

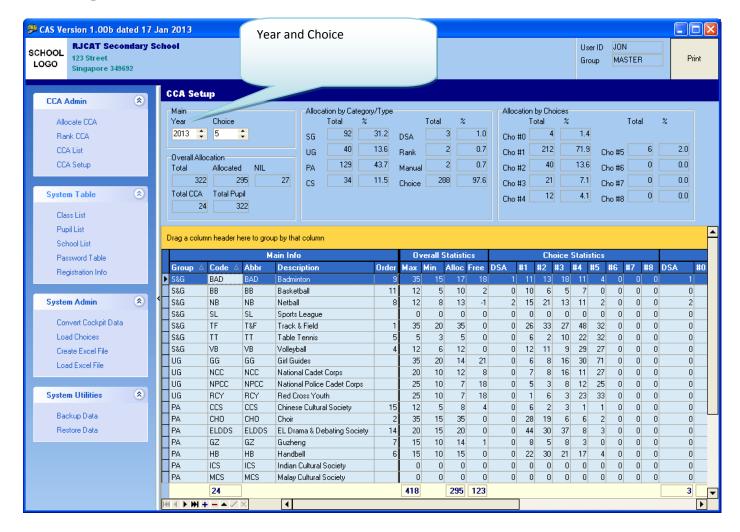

#### **Steps**

- · Update the Year
- Update the Total Choices (Max=8)